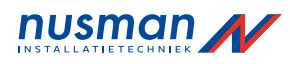

## **Van der Bilt**

# **Verkorte Gebruikshandleiding Compact Keypad**

## **Weergave van meerdere gebieden**

#### **Het systeem in-en uitschakelen**

- Voer een geldige gebruikerscode in.
- $\Rightarrow$  De namen van de gebieden of gebiedsgroepen worden weergegeven.
- � De huidige toestand van het gebied of de gebiedsgroep wordt weergegeven aan de rechterzijde van de display en door de leds boven de display.

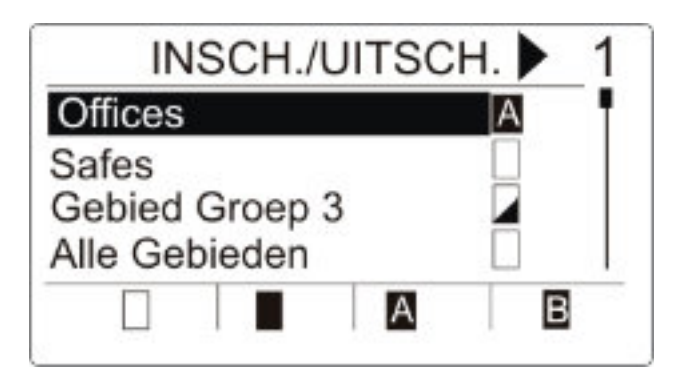

#### � De volgende toestanden zijn mogelijk:

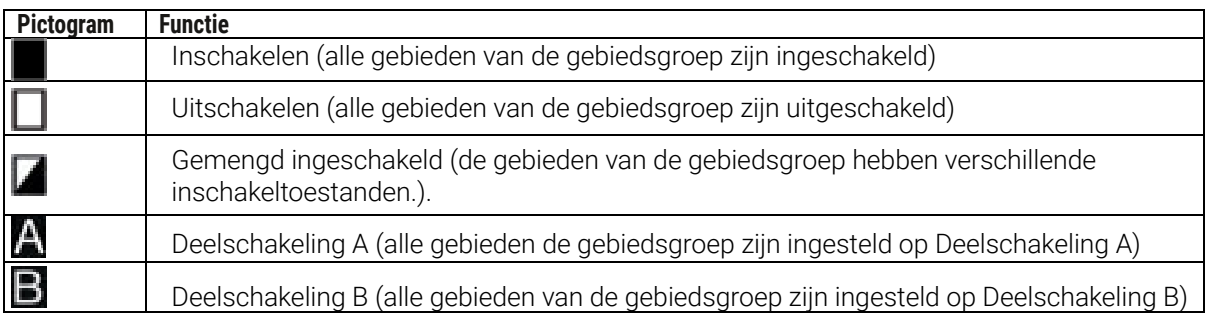

De toestand van een gebiedsgroep wijzigen:

- 1. Blader met de toetsen ▲ ▼ totdat de gewenste gebiedsgroep zichtbaar is.
- 2. Druk op de betreffende softwaretoets om de toestand van de hele gebiedsgroep te wijzigen.

De toestand van één gebied wijzigen (gemengde instelling mogelijk):

- 1. Blader met de toetsen ▲ ▼ totdat de gewenste gebiedsgroep zichtbaar is.
- 2. Druk op OK
- $\Rightarrow$  Alle gebieden van deze gebiedsgroep worden weergegeven.
- 3. Blader met de toetsen  $\blacktriangle$   $\blacktriangledown$  totdat het gewenste gebied zichtbaar is.<br>4. Druk op de betreffende softwaretoets om de toestand te wijzigen
- Druk op de betreffende softwaretoets om de toestand te wijzigen.

De toestand van alle gebieden wijzigen:

- 1. Blader met de toets ▼ naar AL MIJN GEBIEDEN (in de weergave van de gebiedsgroep)
- 2. Druk op de betreffende softwaretoets om de toestand te wijzigen.

### **Alarm wissen**

Als er een alarm is, wordt het alarm na aanmelding weergegeven.

Het alarm wordt weergegeven door het knipperende pictogram  $\bigcap$ en de knipperende led  $\bigcap$ .

1. Blader met de toetsen ▲ ▼ totdat de gewenste gebiedsgroep zichtbaar is.

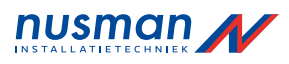

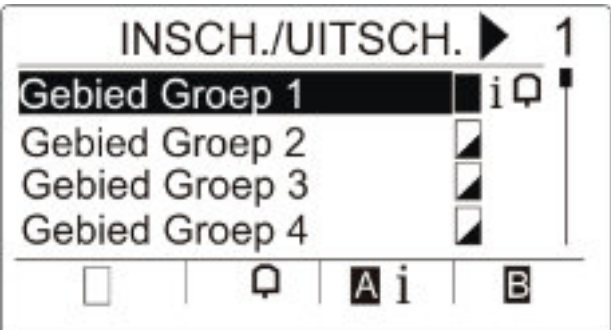

2. Druk op de betreffende softwaretoets.

3. Blader met de toetsen ▲ ▼ totdat het gewenste gebied zichtbaar is.

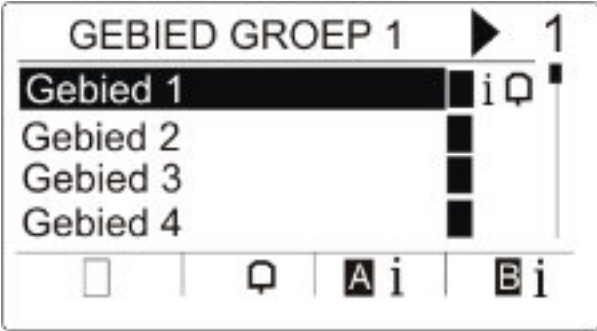

4. Druk op de softwaretoets onder het knipperende alarmpictogram.

� In het volgende scherm wordt het alarm of worden de alarmen weergegeven.

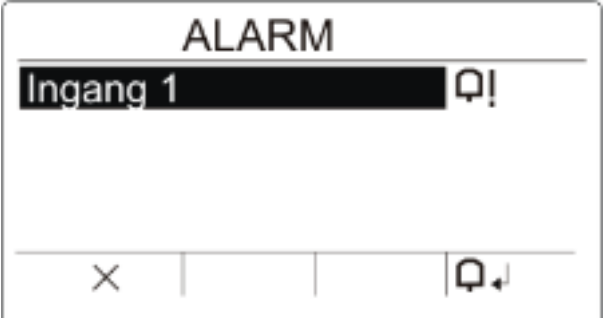

Er zijn twee alarmpictogrammen mogelijk:

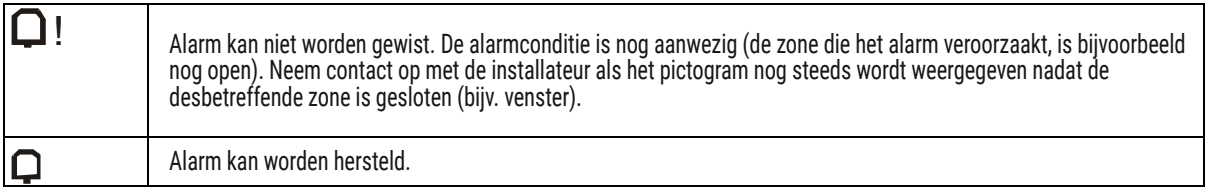

 $\bullet$  Als het alarm kan worden gewist, drukt u op de toets  $\bigcirc$ 

� Het alarm is gewist.

#### **Storing herstellen**

- Als er een storing is, wordt de storing na aanmelding weergegeven.
- $\Rightarrow$  Het pictogram  $\sqrt{\Lambda}$  knippert.

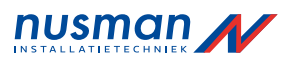

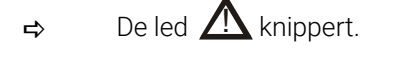

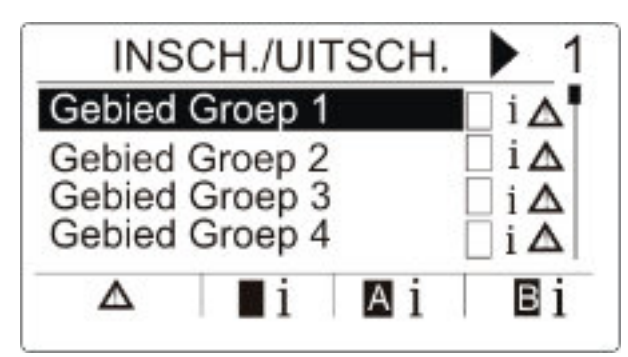

- 1. Blader met de toetsen ▲ ▼ totdat de gewenste gebiedsgroep zichtbaar is.<br>2. Druk op OK.
- 2. Druk op OK.
- 3. Blader met de toetsen ▲ ▼ totdat het gewenste gebied zichtbaar is.

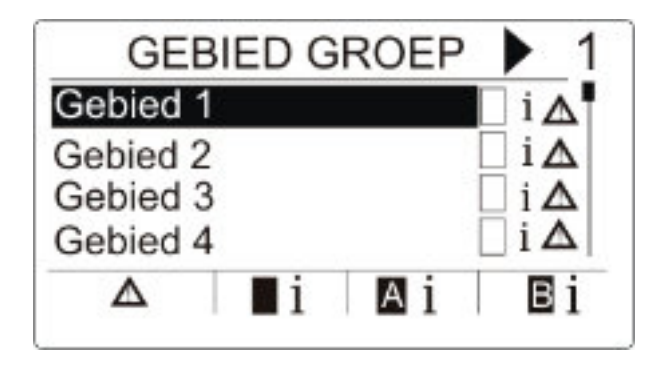

- 4. Druk op de softwaretoets onder het knipperende storingspictogram.
- 5. In het volgende scherm wordt de storing of worden de storingen weergegeven.

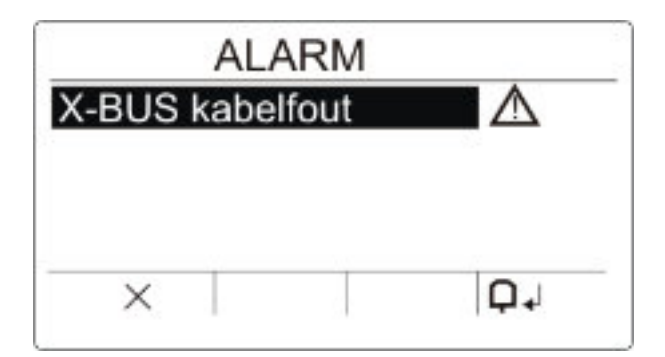

Er zijn twee storingspictogrammen mogelijk:

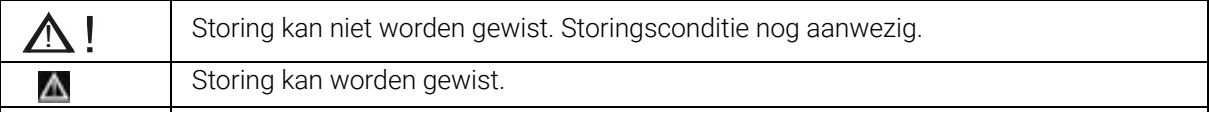

Als de storing kan worden gewist, drukt u op de softwaretoets onder het pictogram  $\Box$ .

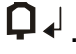

� Op de display wordt Klaar weergegeven. Instellen niet mogelijk

 $\Rightarrow$  De storing is gewist.

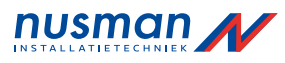

Als er bijvoorbeeld een open zone is, wordt het instelpictogram weergegeven met een informatiepictogram:

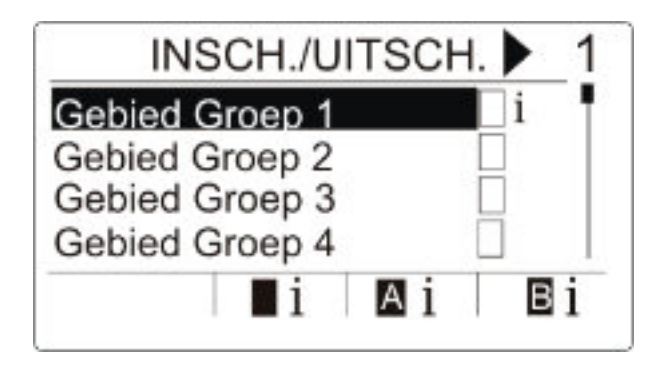

- 1. Blader met de toetsen ▲ ▼ totdat de gewenste gebiedsgroep zichtbaar is.
- 2. Druk op OK.
- � Alle gebieden van deze gebiedsgroep zijn zichtbaar.
- 1. Blader met de toetsen ▲ ▼ totdat het gewenste gebied zichtbaar is.<br>2. Druk op de softwaretoets onder het instelpictogram.
- 2. Druk op de softwaretoets onder het instelpictogram.
- � In het volgende scherm wordt de informatie over die zone weergegeven.

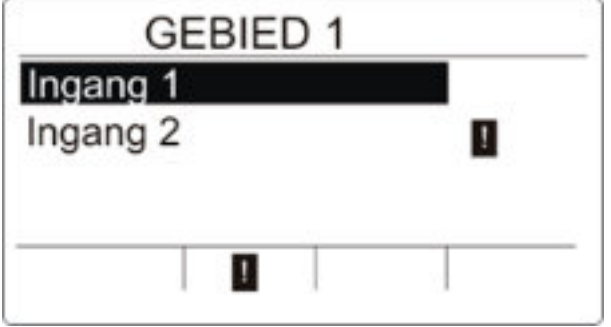

� De volgende toestanden zijn mogelijk:

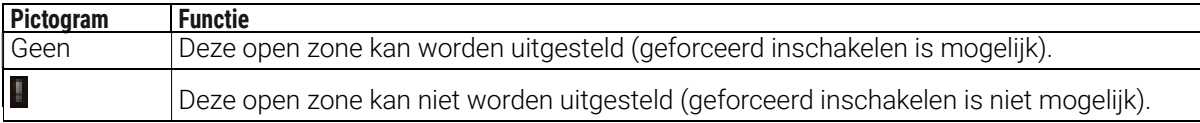